## **ขั้นตอนการกรอกข้อมูลขึ้นทะเบียนเป็นนักศึกษา**

1. นักศึกษาที่กรอกข้อมูลสมัครเสร็จแล้วและได้รหัสประจำตัวผู้สมัครแล้วจะต้องกรอกข้อมูลประวัติเพื่อทำ การขึ้นทะเบียนผ่านระบบบริการการศึกษาที่ [http://www.surin.rmuti.ac.th](http://www.surin.rmuti.ac.th/) โดยให้เลือกเข้าเว็ปปี พศ. 2559 เมื่อ เข้าสู่เวปไซค์ให้เลือกเมนูด้านบน "บริการนักศึกษา" และจากนั้นเลือกเมนู "ESS สารสนเทศเพื่อการศึกษา" เมื่อเข้า สู่ระบบลำดับที่ 1 กดเมนูด้านซ้ายมือ "ป้อนข้อมูลประวัติ" จากนั้นลำดับที่ 2 ให้กรอกรหัสประจำตัวผู้สมัครที่ได้รับ ในประกาศ และลำดับที่ 3 กรอกเลขบัตรประจำตัวประชาชนลงในช่อง เมื่อเสร็จแล้วลำดับที่ 4 ให้กดป่ม Login ดัง รูปภาพตามลำดับ

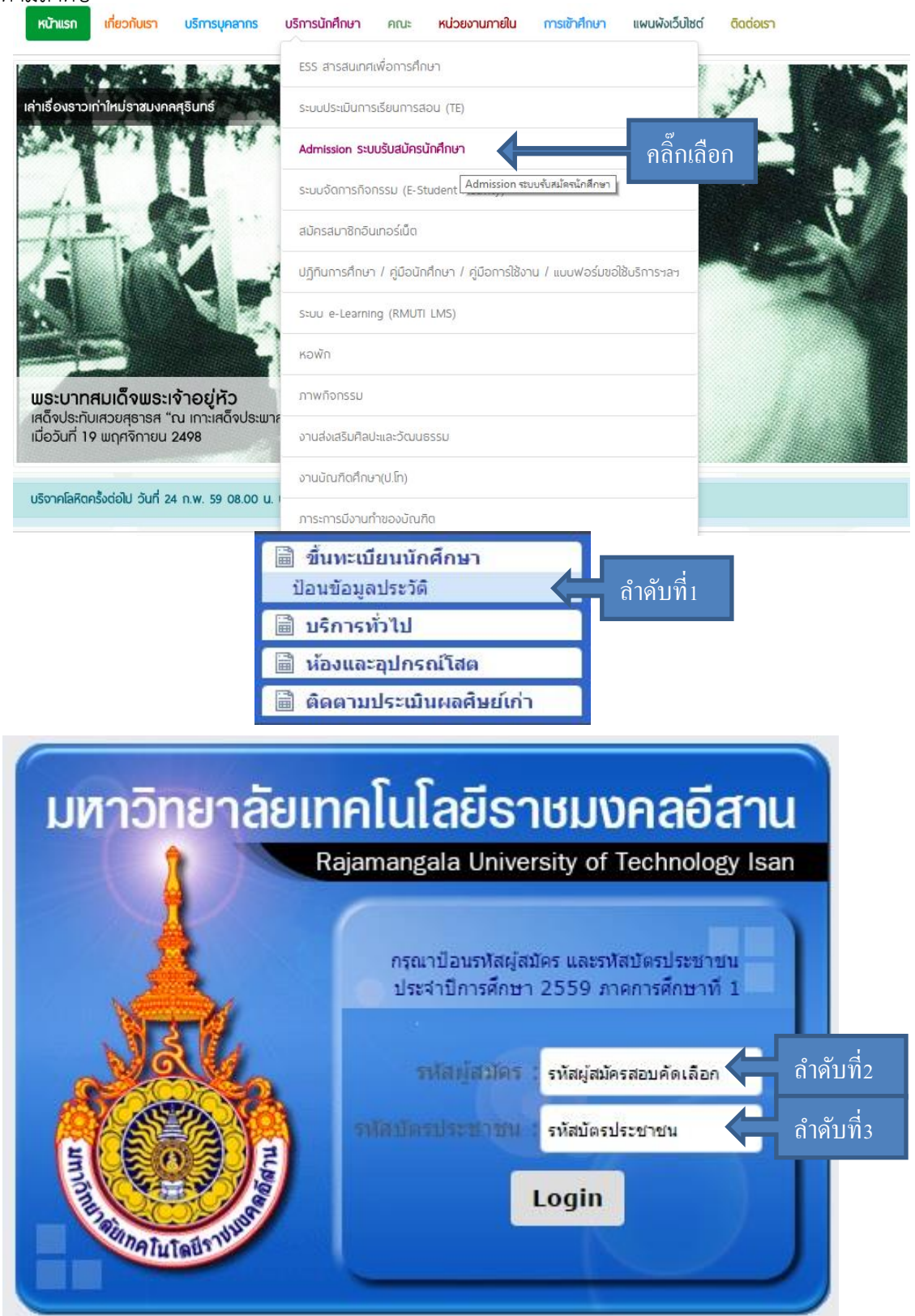

เมื่อเข้าสู่ขั้นตอนการกรอกข้อมูลการขึ้นทะเบียนเป็นนักศึกษา ขอให้ผู้ผ่านการคัดเลือก กรอกข้อมูลด้วยความเป็นจริง และวิธีการกรอก ให้บันทึกข้อมูลเรียงจากซ้ายไปขวา ทีละบรรทัด จนครบทุกช่อง ห้ามให้มีว่างแม้แต่ช่องเดียว โดยหาก ไม่มีซื่อถนนหรือชื่อซอย ก็ให้ใส่ " – " แทน เมื่อกรอกครบทุกช่องแล้วให้กดปุ่ม "ยืนยัน"ดังภาพ

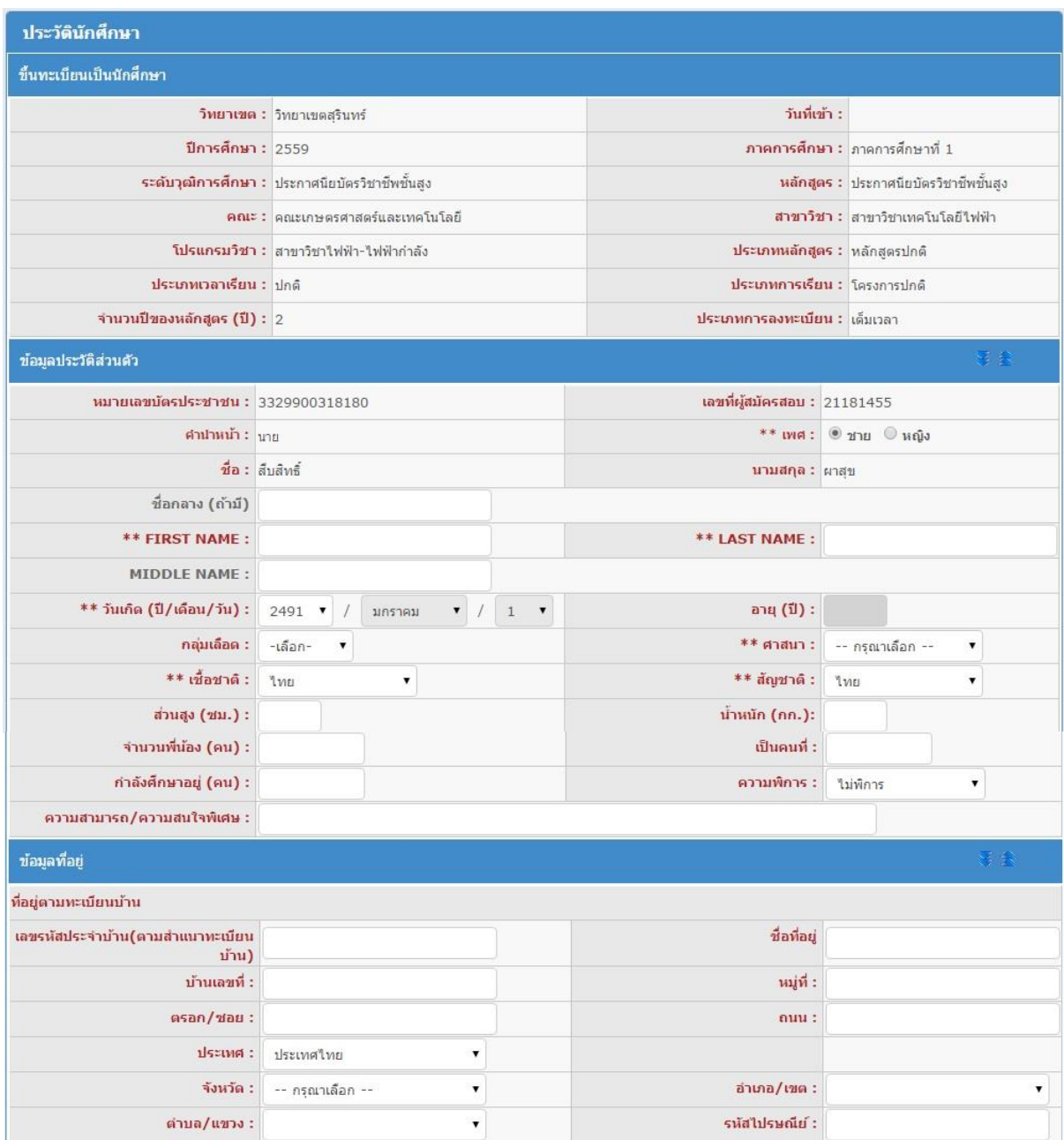

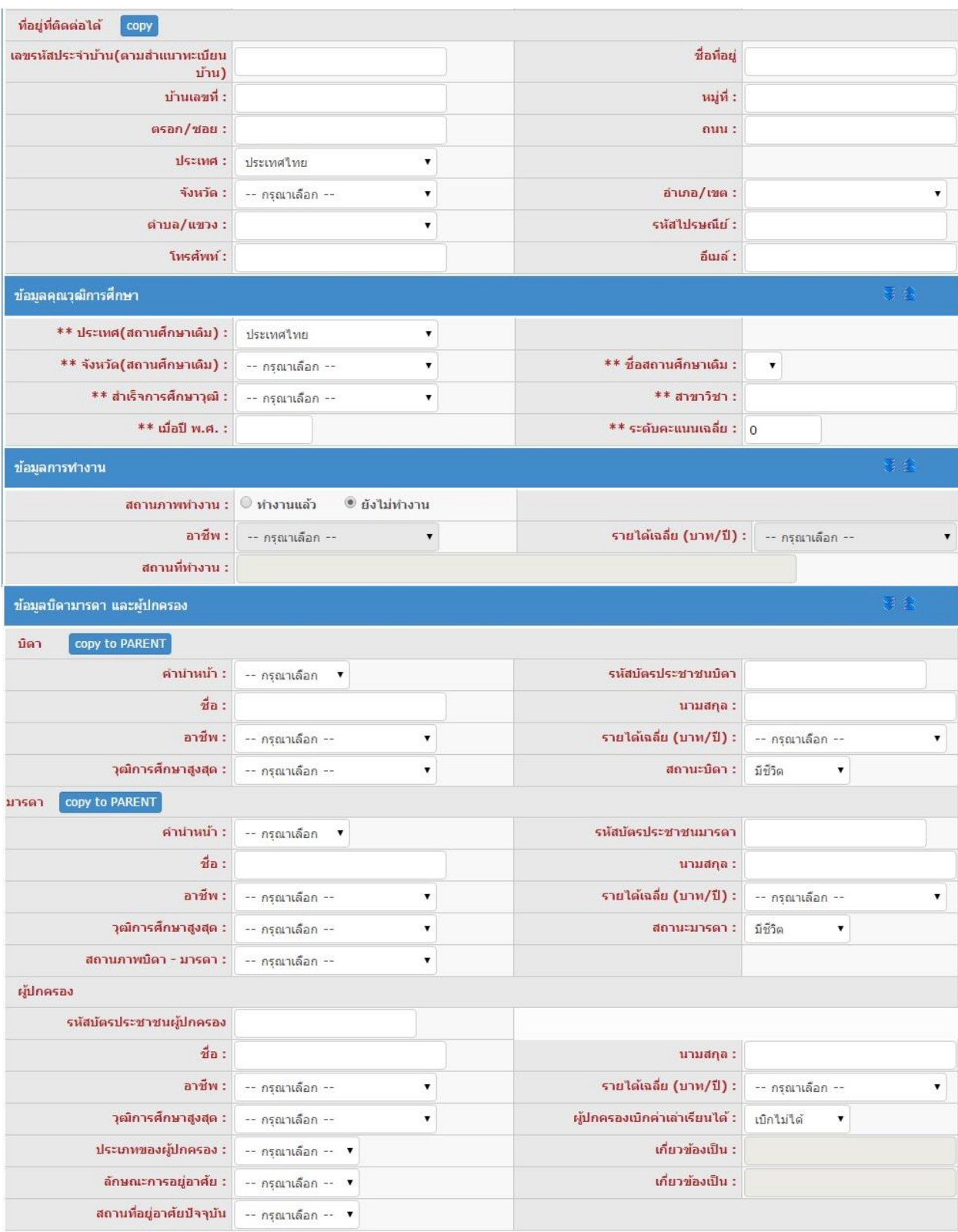

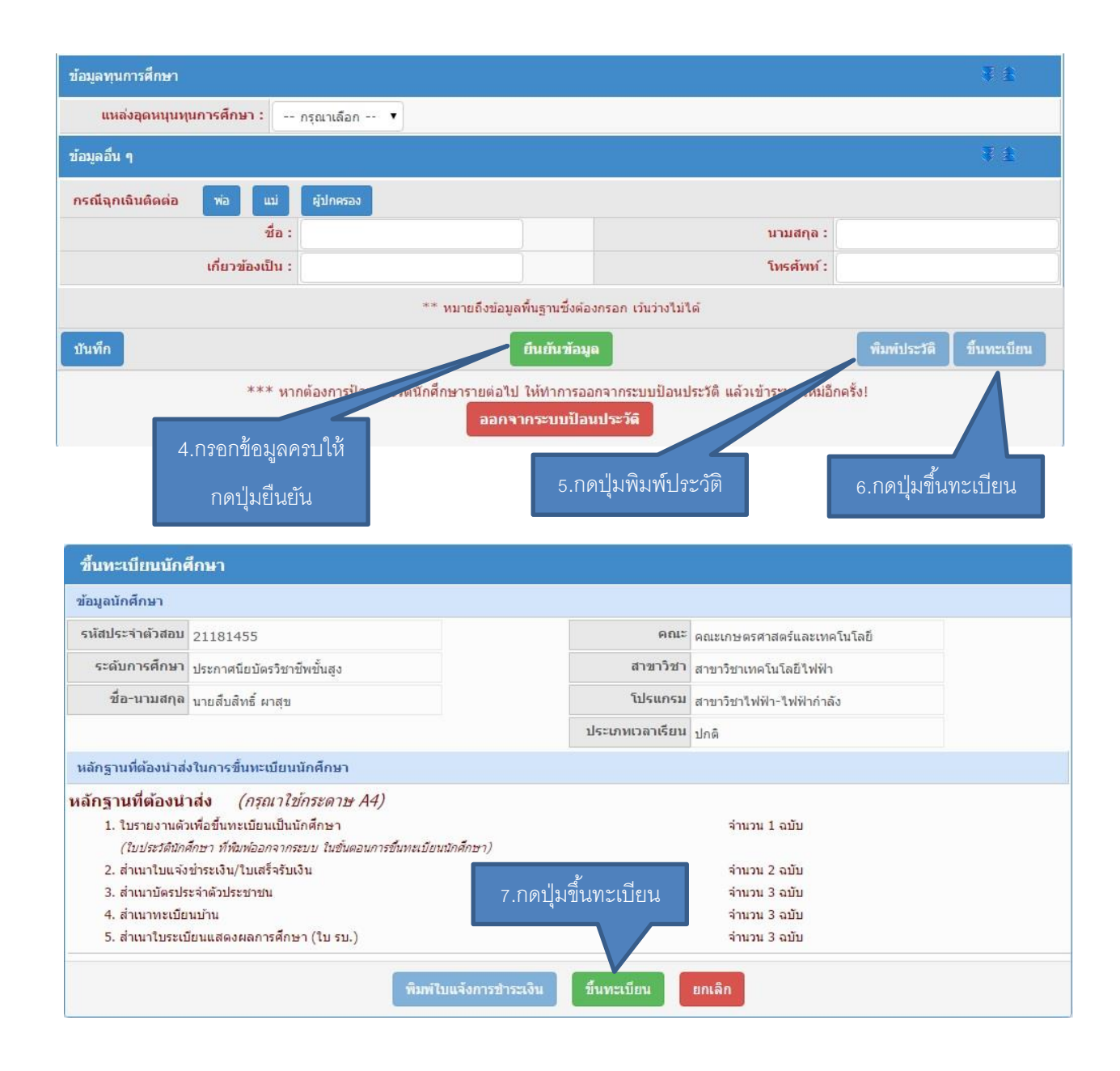

เมื่อกรอกข้อมูลครบถ้วนทุกช่องแล้วลำดับที่ 4 ให้กดปุ่มยืนยัน จากนั้นลำดับที่ 5 กดปุ่มพิมพ์ประวัติ โดย หากเครื่องคอมพิวเตอร์เครื่องใดกดปุ่มพิมพ์ประวัติแล้วไม่มีเอกสารแสดงออกมา เกิดปัญหาเนื่องจาก web browser ของเครื่องนั้นได้ถูกปิด pop-up ซึ่งวิธีการแก้ปัญหา โดยเข้าไปที่ [goo.gl/3huc3v](https://l.facebook.com/l.php?u=http%3A%2F%2Fgoo.gl%2F3huc3v&h=ATOdLIEcOpym0X5KtsRNeyxAIyi-zgvBhRVAI0He9EqzM-mxKmbZcL4F_MSTOZZUDMA8EEWKbnThWUhzdi6zE1LSLnoVJHQF2rAfUpC_5i7Km3GENkp0TNiVFBk9rGg5RL3_k0P_zexGXR-W-tZntTPT) จากนั้นให้กดปุ่มพิมพ์อีกครั้ง ลำดับที่ 6 กดปุ่มขึ้นทะเบียน โดยที่หน้าจอจะเปลี่ยนมาเป็นการแจ้งรายละเอียดของนักศึกษาที่รายงานตัว ลำดับที่ 7 ึกดปุ่มขึ้นทะเบียนอีกครั้ง ระบบจะสร้างใบเสร็จชำระเงินออกมา โดยกำหนดให้นักศึกษาชำระเงินผ่านธนาคารกรุงไทย ได้ทุกสาขา สอบถามรายละเอียดเพิ่มเติมได้ที่ 044-153062 ต่อ 1500 ในวันและเวลาราชการ

<u>หมายเหตุ</u> มหาวิทยาลัยขอสงวนสิทธิ์ในการปิดรับสมัครในสาขาที่มีจำนวนนักศึกษาครบตามแผนการรับ นักศึกษา